## COLORADO OFFICE OF ADMINISTRATIVE COURTS TECHNICAL GUIDANCE FOR ACCESSING HEARINGS VIA GOOGLE MEET

## ACCESS THROUGH COMPUTER OR SMARTPHONE

- To access your hearing through Google Meet, you can download the Google Meet app on your smartphone or access the meeting on your computer web browser.
- Although not required, Google Chrome web browser offers the best access to Google Meet.
- Please test your ability to use Google Meet on your phone or computer before the time of your hearing. If you are an attorney, or party to a case, please ensure your video works unless otherwise permitted by an ALJ to appear by telephone.
- Approximately 5 minutes before your hearing time, click the Join with Google Meet link; or the Meeting link or the Meeting Link (instructions for accessing the meeting by telephone are below).

Join with Google Meet

## **Meeting link**

meet.google.com/qfv-vqin-ykq

- It is recommended that you use headphones with a microphone because your computer microphone picks up ambient noises.
- If you are using a computer, allow your computer or Google Meet to use the microphone and camera.
- Please mute your microphone while you wait for your hearing to start.
- To mute your microphone, hover over the image on the screen at the bottom of the screen this menu will pop up at the bottom:

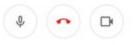

• Click the microphone to mute, the microphone will turn red with a line crossing through the microphone when you are muted.

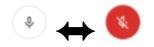

• When the judge asks, please unmute your microphone by clicking on the red microphone icon

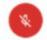

• To hang up the call, use the same menu at the bottom of the screen and click the red phone icon.

## **TELEPHONE ACCESS**

• If you do not have access to a computer or the OAC specifically invited you to call into the Google Meet hearing, please dial the number provided to you on the invitation and enter the meeting ID and passcode. See example below:

**Join by phone** (US) **+1 323-909-9257** PIN: 553906536

• To mute and unmute your telephone, please dial \*6